# ElectrEcoBlu Simulink Manual

Karolis Kidykas, iGEM2007, Glasgow

September 6, 2007

## **Contents**

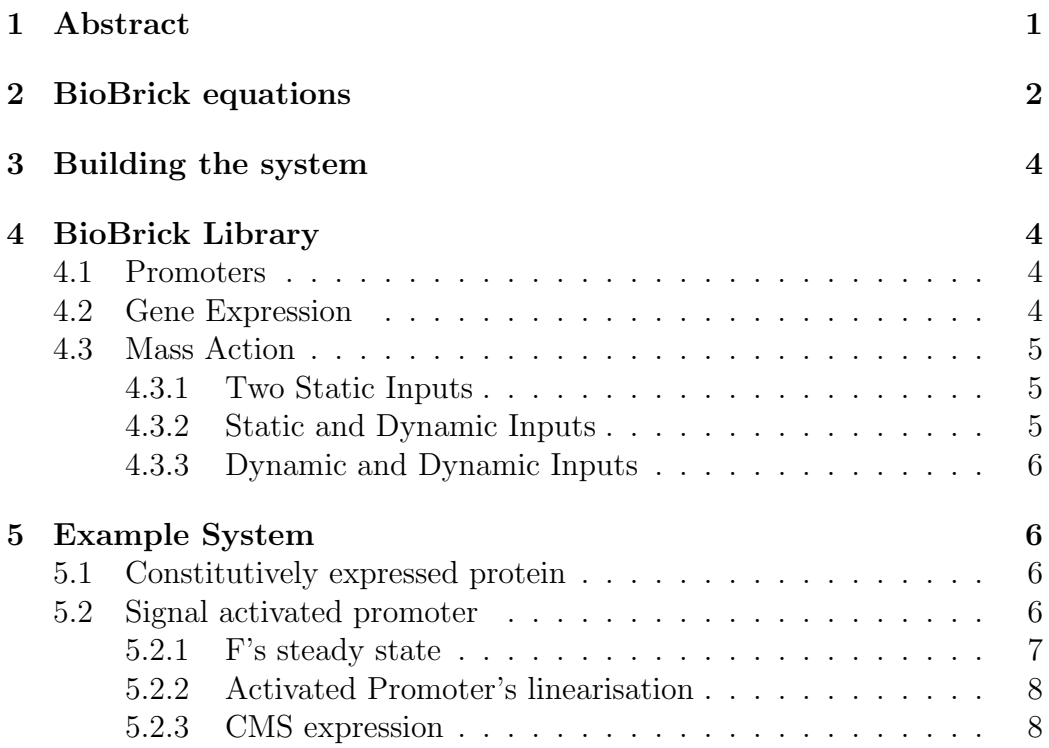

# <span id="page-0-0"></span>1 Abstract

It is assumed here, that user has basic skills using matlab and simulink[\[1\]](#page-7-2). The BioBrick type modeling's comprehensive algorithm can be found in iGEM07 Glasgow documentation [\[2\]](#page-7-3) and up to date equations from open wet ware[\[3\]](#page-7-4). The general idea is not to simplify models, in order to use Michaelis-Menten or Mass action rate constants, but to have as detailed

model as current technical base allows us. Thus, we can introduce brick concept [\[4\]](#page-7-5) to our modeling.

# <span id="page-1-0"></span>2 BioBrick equations

To model any biological system we need to use following time domain equations

<span id="page-1-1"></span>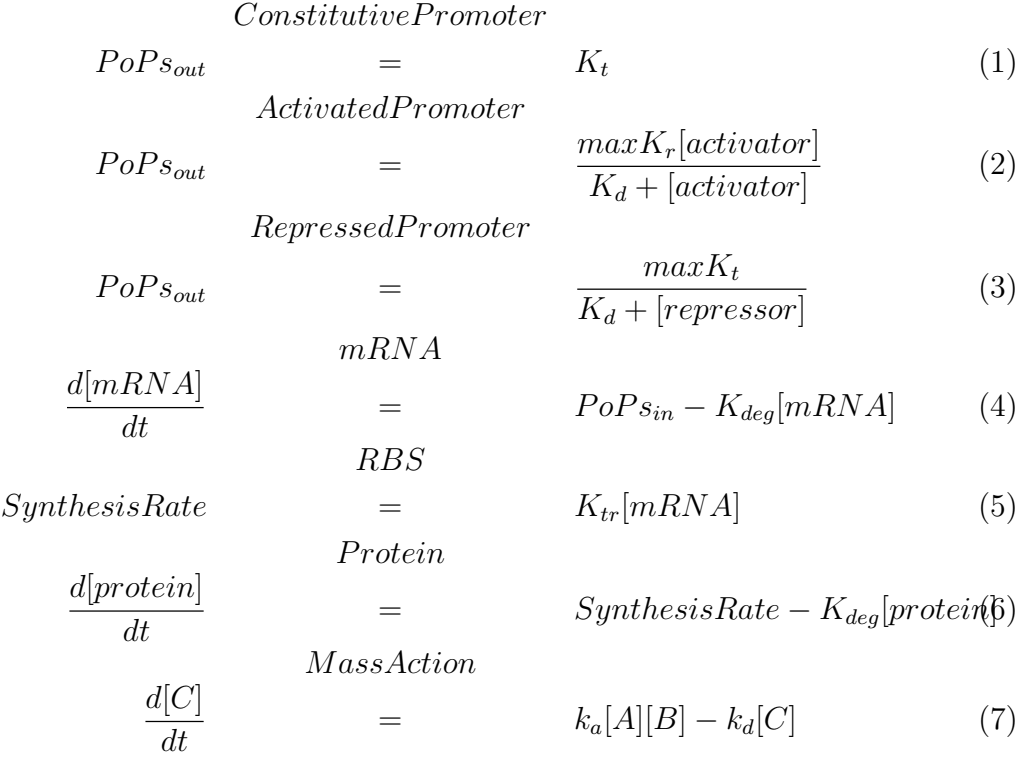

Only equations [1,5](#page-1-1) are linear. To use BioBrickType modeling, all of them must be linerised. The most convenient way of doing it, is to use frequency  $domain<sup>1</sup>:$  $domain<sup>1</sup>:$  $domain<sup>1</sup>:$ 

<span id="page-1-2"></span><sup>1</sup>Input variables [in] must be updated dynamically for each time step

$$
\frac{mRNA[out]}{PoPs[in]} \qquad \qquad = \qquad \frac{1}{s + K_{deg}} \tag{8}
$$

$$
Protein
$$
\n
$$
\frac{Protein[out]}{SynthesisRate[in]} = \frac{1}{s + K_{deg}}
$$
\n(9)

$$
\frac{C[out]}{[A][B][in]} = \frac{K_a}{s + K_d} \tag{10}
$$

Activated and repressed promoters cannot be expressed in frequency domain, thus piece wise linearisation is used. Figure [1](#page-2-0) shows possible linearisation of activated promoter:

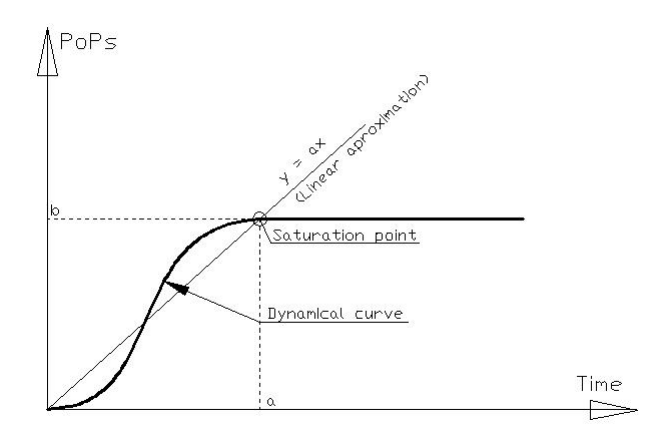

<span id="page-2-0"></span>Figure 1: Activated promoter linearisation

$$
PoPs(t) = \begin{cases} \text{grad}[Time], & 0 < x < a \\ & b, & x > a \end{cases}
$$

Where  $grad = \frac{b}{a}$ a

Figure (incoming) shows possible linearization of repressed promoter (in- $\text{coming})^2$  $\text{coming})^2$ 

<span id="page-2-1"></span><sup>&</sup>lt;sup>2</sup>Not attempted here because of a short time frame

### <span id="page-3-0"></span>3 Building the system

- 1. Create folder where your model will be. Copy folder icons and file RateConstantDataBase.m.
- 2. Run RateConstantDataBase.m to load your variables into workspace.
- 3. Start a new model.
- 4. Open Library BioBricks.mdl
- 5. Copy and paste required bricks into your model.
- 6. Change variable names in your model and update  $RateConstantDataBase.m$ file accordingly.
- 7. Run RateConstantDataBase.m to reload variables into workspace.
- 8. Simulate your model using desired parameters.
- 9. Add scopes, graphs, buss lines etc. to observe outcome.

## <span id="page-3-1"></span>4 BioBrick Library

BioBrick templates can be found in BioBricks.mdl file Figure [2](#page-4-3)

### <span id="page-3-2"></span>4.1 Promoters

Double clicking on *Promoters* will pop up promoters library <sup>[3](#page-3-4)</sup>. Figure [3.](#page-5-4)

Double clicking on any type of promoter will bring it's mathematical equation. Figure [4.](#page-6-1)

You can use Nonlinear Activated promoter for linearisation simulation (See section Simulating the system) or use your own a and b parameters. Figure [5.](#page-8-0)

### <span id="page-3-3"></span>4.2 Gene Expression

You can use *Protein Expression* brick as a single entity or double click on Protein Expression for the library of mRNA, RBS (ribosome binding site) and protein translation bricks. Figure [6](#page-9-0)

Each element has its own mathematical equation. You can view it by double clicking it. Figure [7.](#page-9-1)

<span id="page-3-4"></span><sup>3</sup> In version V1 represor promoter is not included. Expected in V2.

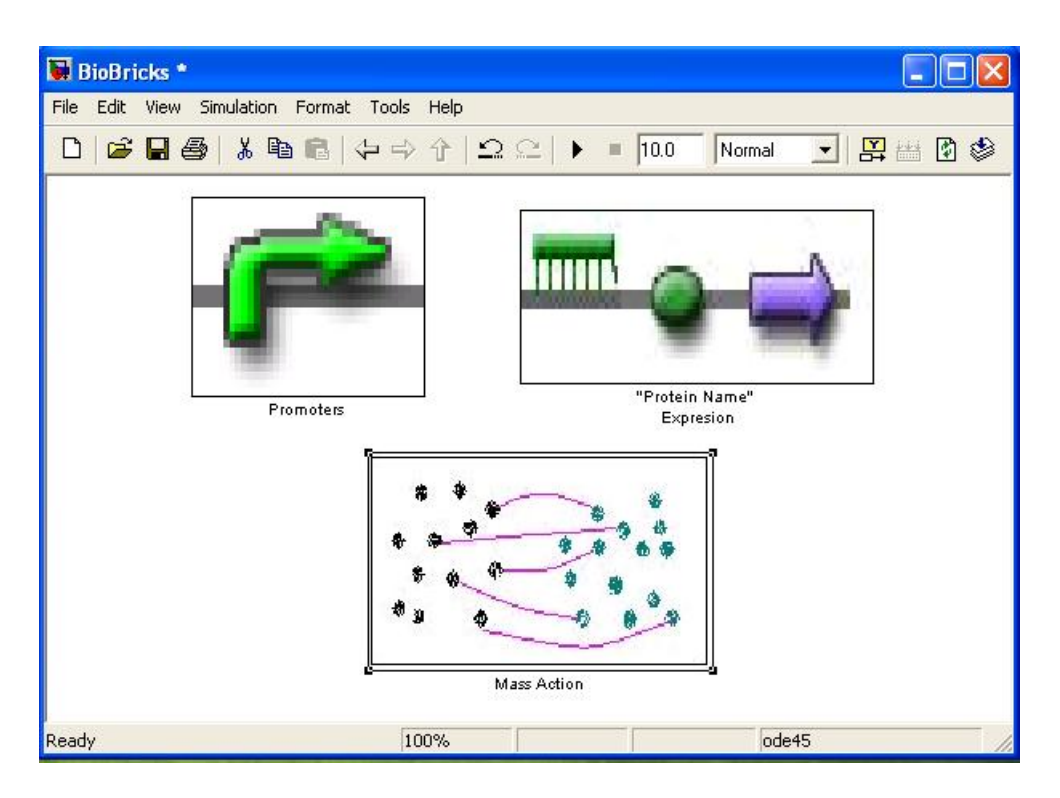

<span id="page-4-3"></span>Figure 2: BioBricks.mdl

### <span id="page-4-0"></span>4.3 Mass Action

Double clicking on Mass Action will bring the mass action bricks library. Figure [8](#page-10-0)

You need to judge carefully which brick to use. Even tough all bricks are for to substrates going to one product, the input type of those substrates could differ.

#### <span id="page-4-1"></span>4.3.1 Two Static Inputs

Use this brick if all substrates has some initial concentrations, but not being updated by a dynamical input from previous action. Figure [9.](#page-10-1)

#### <span id="page-4-2"></span>4.3.2 Static and Dynamic Inputs

Use this brick if one substrate is being updated dynamically from previous action and the other is static. All substrates has some initial concentrations, although dynamic substrate's initial concentration is usually zero. Figur[e10.](#page-11-0)

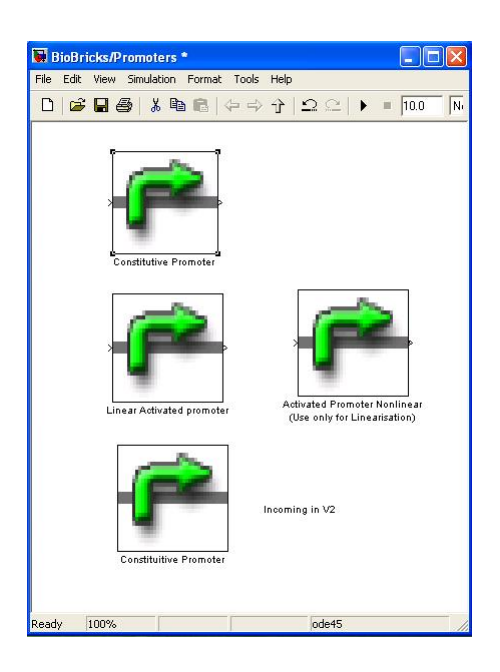

Figure 3: Library of promoters

### <span id="page-5-4"></span><span id="page-5-0"></span>4.3.3 Dynamic and Dynamic Inputs

Use this brick then all substrates are being updated dynamically from previous action. You have to give initial static concentrations, although in mosts cases it is zero. Figure [11.](#page-11-1)

# <span id="page-5-1"></span>5 Example System

### <span id="page-5-2"></span>5.1 Constitutively expressed protein

Follow steps described in section Building the system. Copy constitutive promoter and Protein expression bricks. Figure [12.](#page-12-0) Add scope from Simulink Library Browser/Commonly used blocks. Connect arrows as shown in Figure [12.](#page-12-0) Select simulation stop time and press Run. Double click on scope to observe results.

### <span id="page-5-3"></span>5.2 Signal activated promoter

We want to model CMS expression Figure [13.](#page-13-0) CMS production can only be activated by signal S. Protein F is always expressed and then it binds to S, CMS is being expressed . In order to proceed with CMS simulation we need

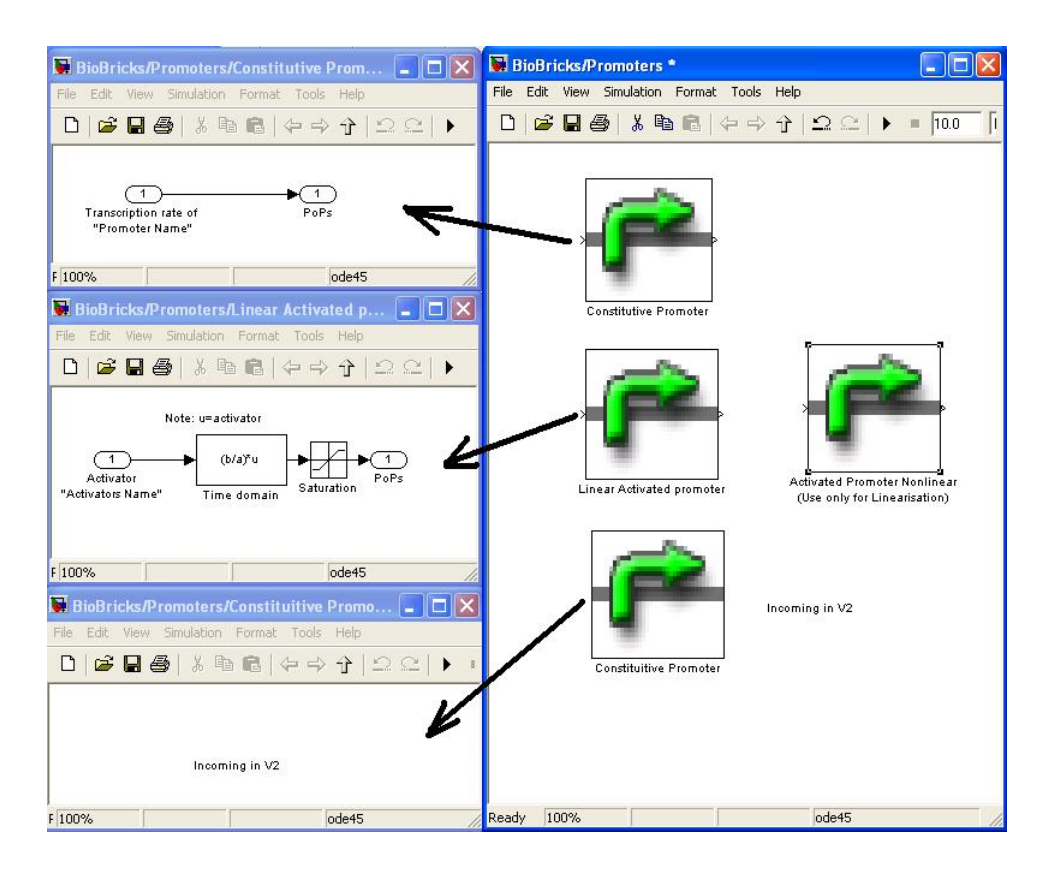

<span id="page-6-1"></span>Figure 4: Promoters and their mathematical models

to find F's steady state value since it is always expressed and find constants a and b for activated promoter (see Figure [1\)](#page-2-0)

#### <span id="page-6-0"></span>5.2.1 F's steady state

Example system, described in Signal activated promoter section, effectively simulates F expression. So when you create a new model, to simulate F, copy and paste previous elements but add Display from sinks library to observe exact saturation value. If default run time was not enough to reach saturation point, increase it and run the simulation again, until steady state occurs. When fished with this step, add the rest of pathway's components, Figure [14,](#page-14-0) except, components highlighted for second simulation<sup>[4](#page-6-2)</sup>. If you decide not to skip second step you can find linearization logics block in file extras.mdl

<span id="page-6-2"></span><sup>4</sup>Second simulation is optional if you use your own a and b parameters

#### <span id="page-7-0"></span>5.2.2 Activated Promoter's linearisation

If you decide to use your own linearisation method skip this step. To linearise the response of activated promoter, add extra elements to your model ass described in F's steady state section Figure [14.](#page-14-0) Important!!! Double click Linearisation Logics block to connect stop sign as shown in Figure [15.](#page-15-0) Run simulation for second time. With this block active simulation will stop when saturation is reached and you can record a and b values for third simulation. Delete line connecting stop sign afterward!

#### <span id="page-7-1"></span>5.2.3 CMS expression

When all values are ready run the third simulation to observe the output of CMS.

## References

- <span id="page-7-2"></span>[1] 2007. http://www.mathworks.com/products/simulink/.
- <span id="page-7-3"></span>[2] Karolis Kidykas. Biobrick type modeling. iGEM Glasgow, 2007.
- <span id="page-7-4"></span>[3] 2007. http://openwetware.org/wiki/Registry of Standard Biological ModelsGeneral Architecture Discussion.
- <span id="page-7-5"></span>[4] Harvard MIT and UCSF joint project. http://www.biobricks.org/.

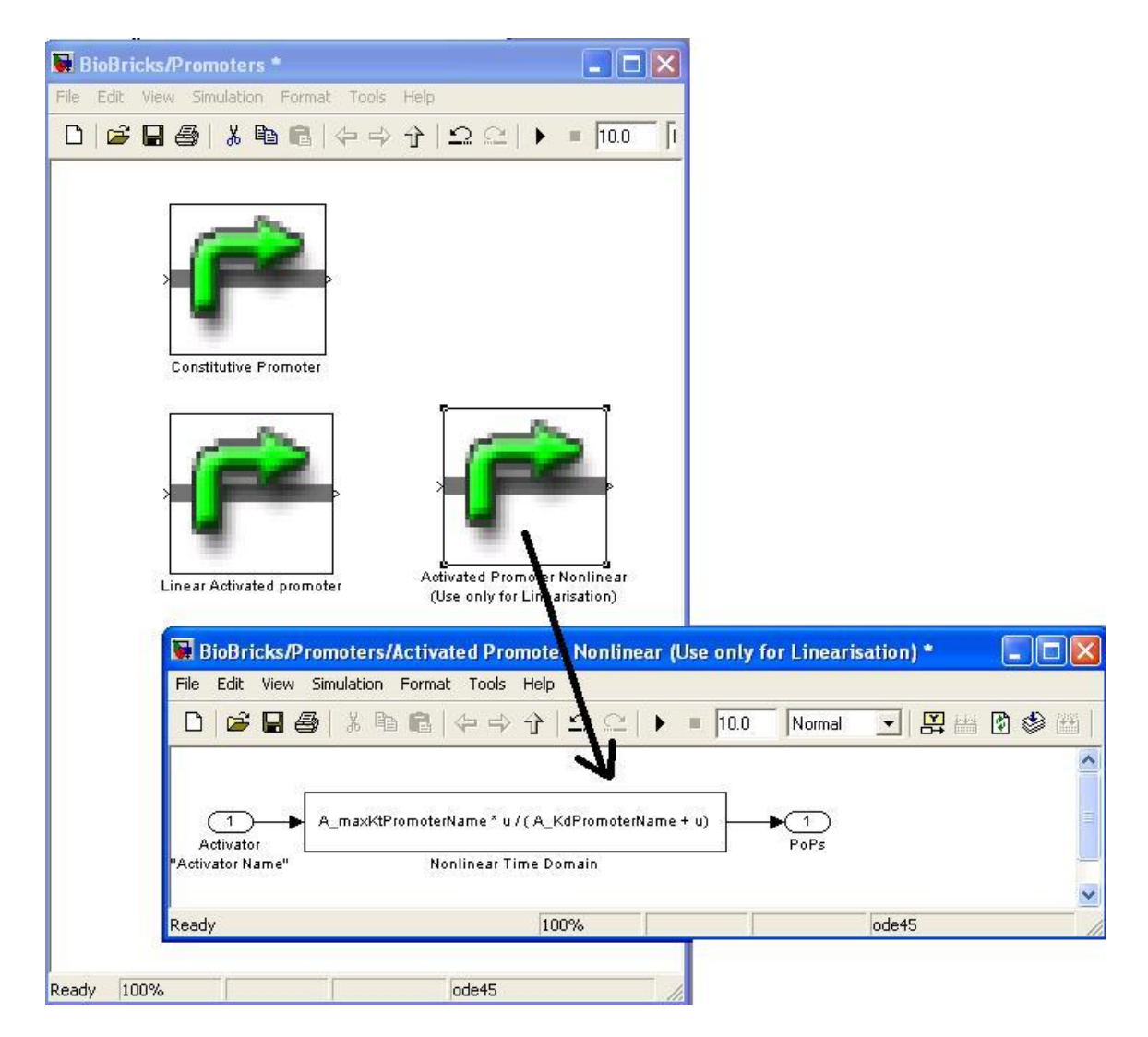

<span id="page-8-0"></span>Figure 5: Nonlinerised Activated Promoter

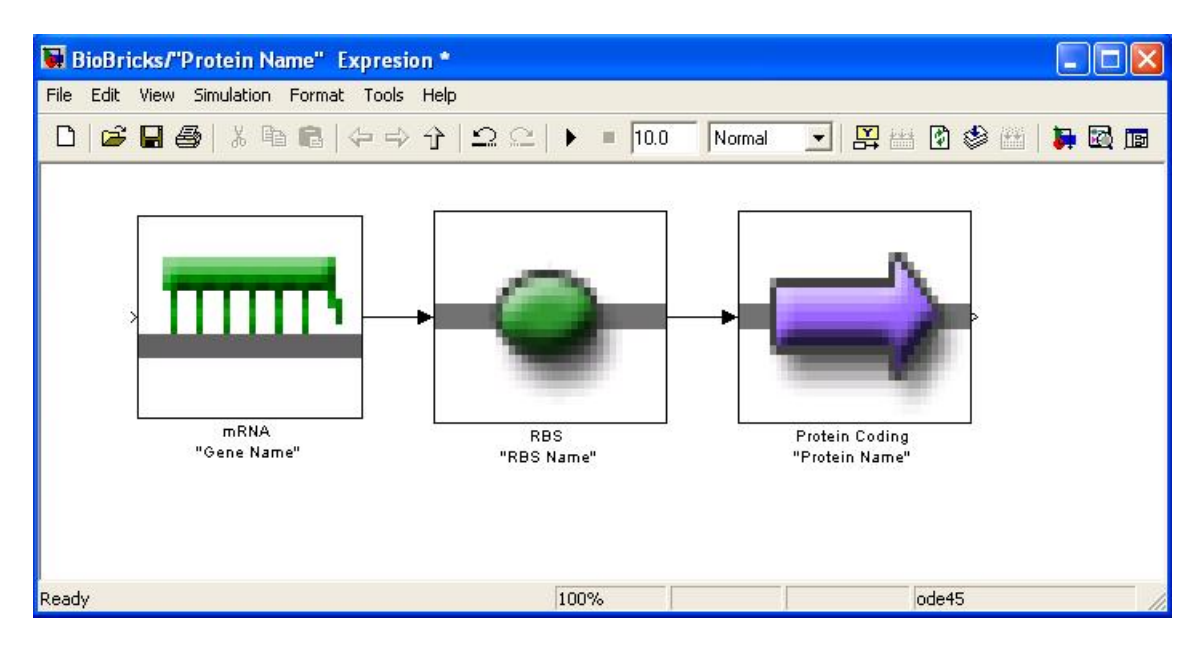

<span id="page-9-0"></span>Figure 6: Protein Expression Library

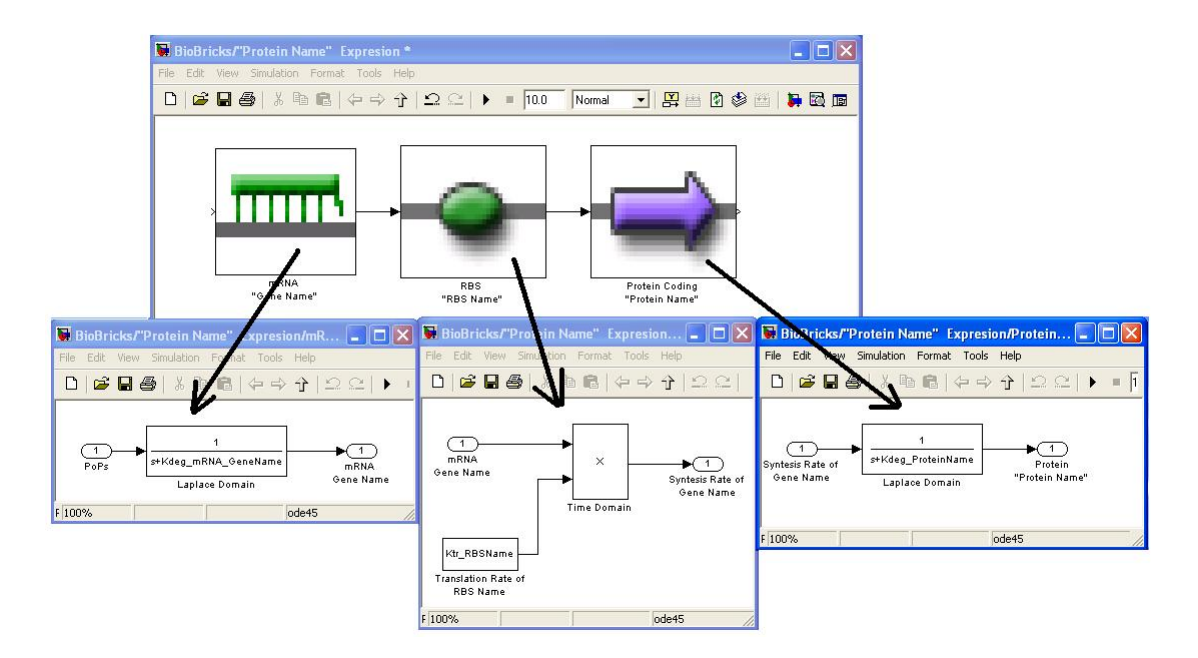

<span id="page-9-1"></span>Figure 7: Mathematics behind protein expression

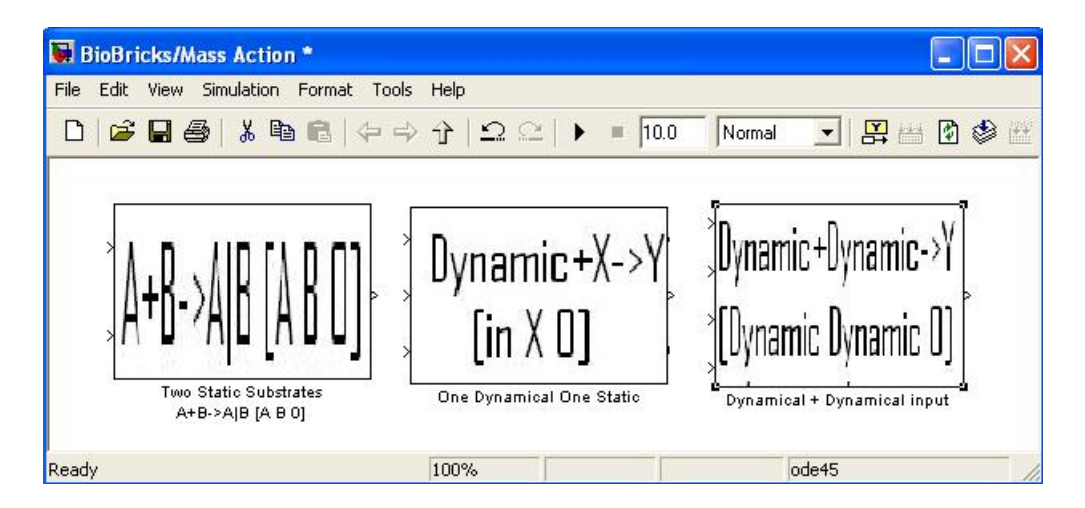

<span id="page-10-0"></span>Figure 8: Mass Action

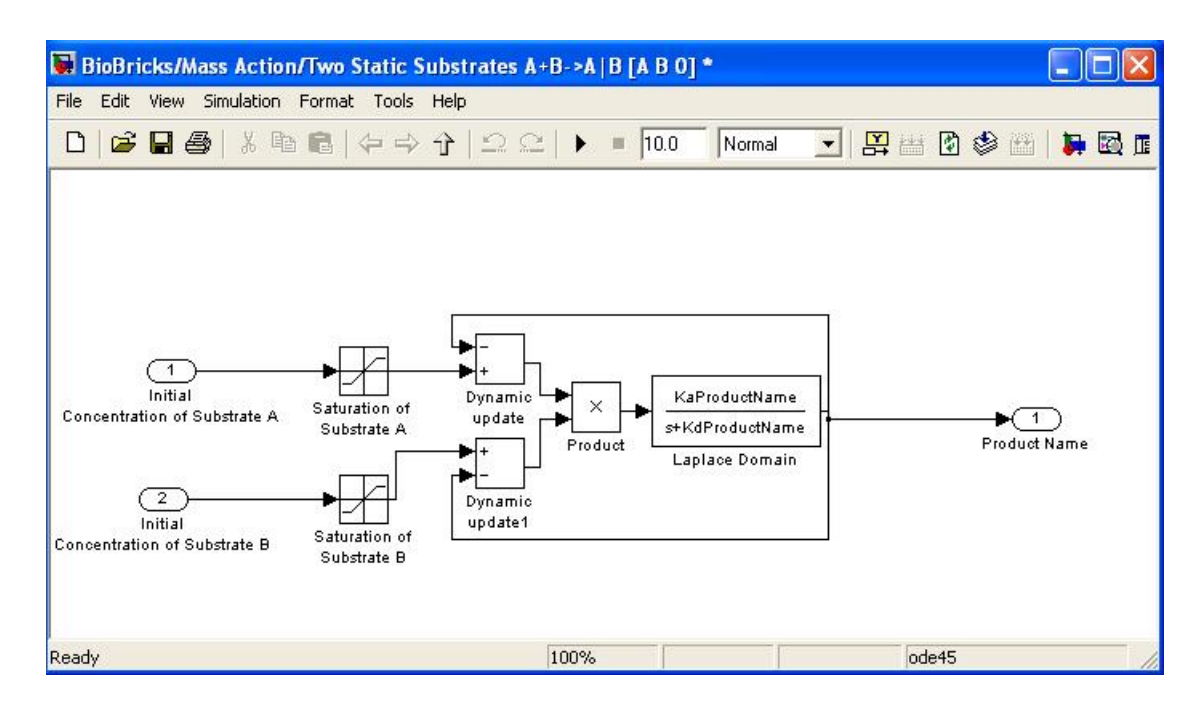

<span id="page-10-1"></span>Figure 9: Static Static mass action brick

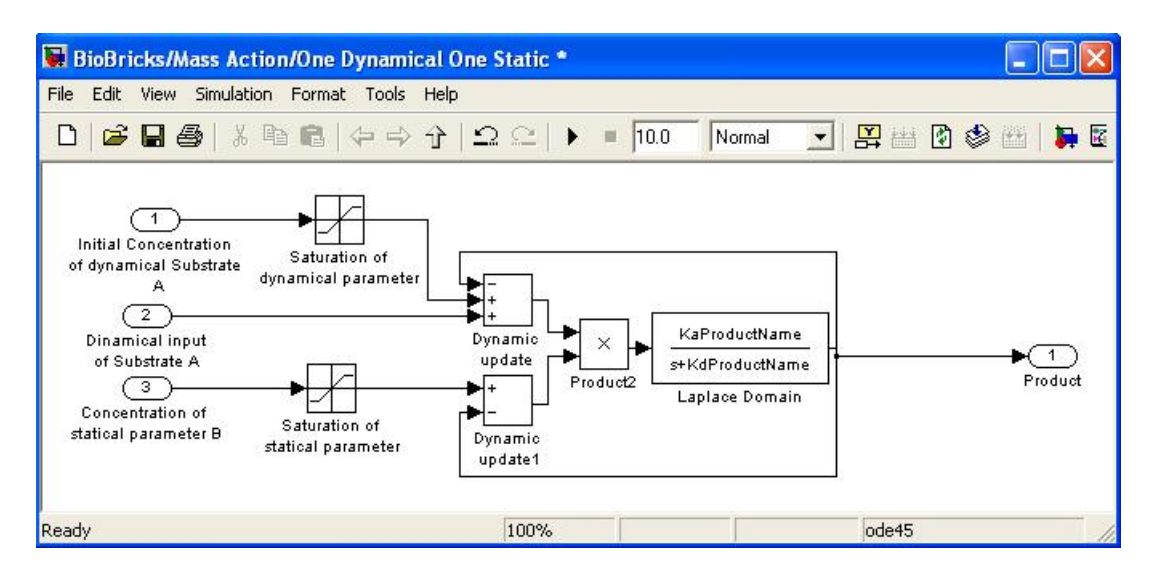

<span id="page-11-0"></span>Figure 10: Dynamic Static mass action brick

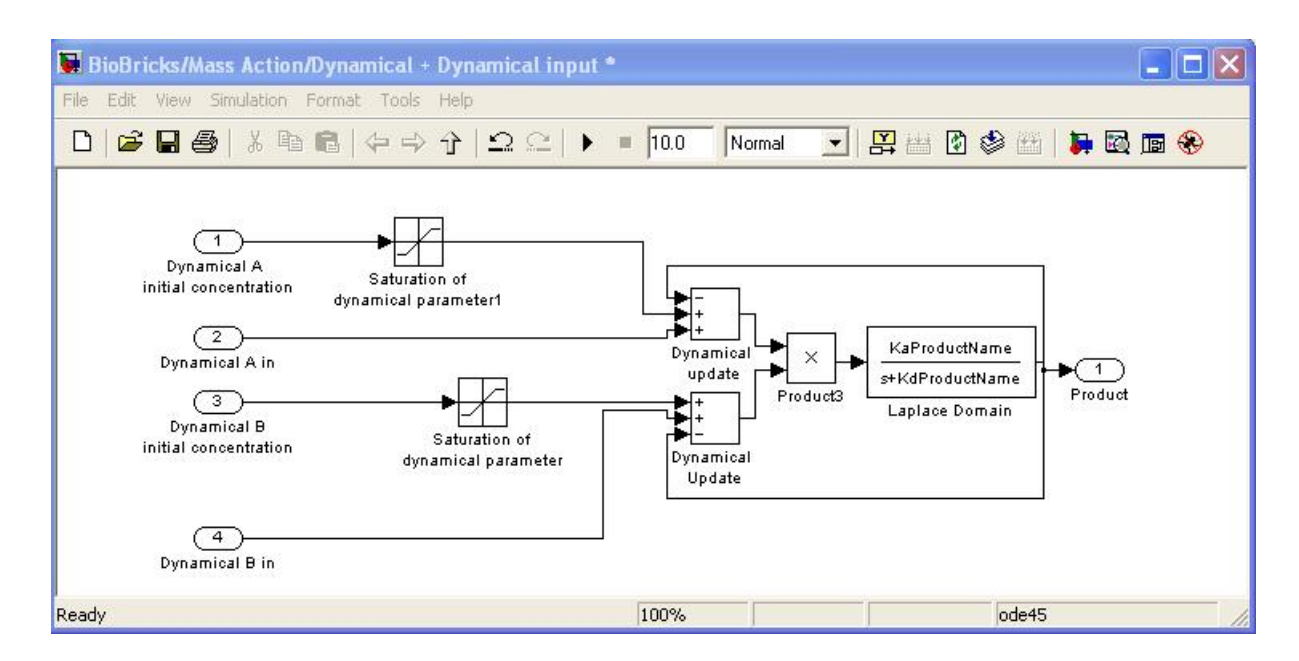

<span id="page-11-1"></span>Figure 11: Dynamic Dynamic mass action brick

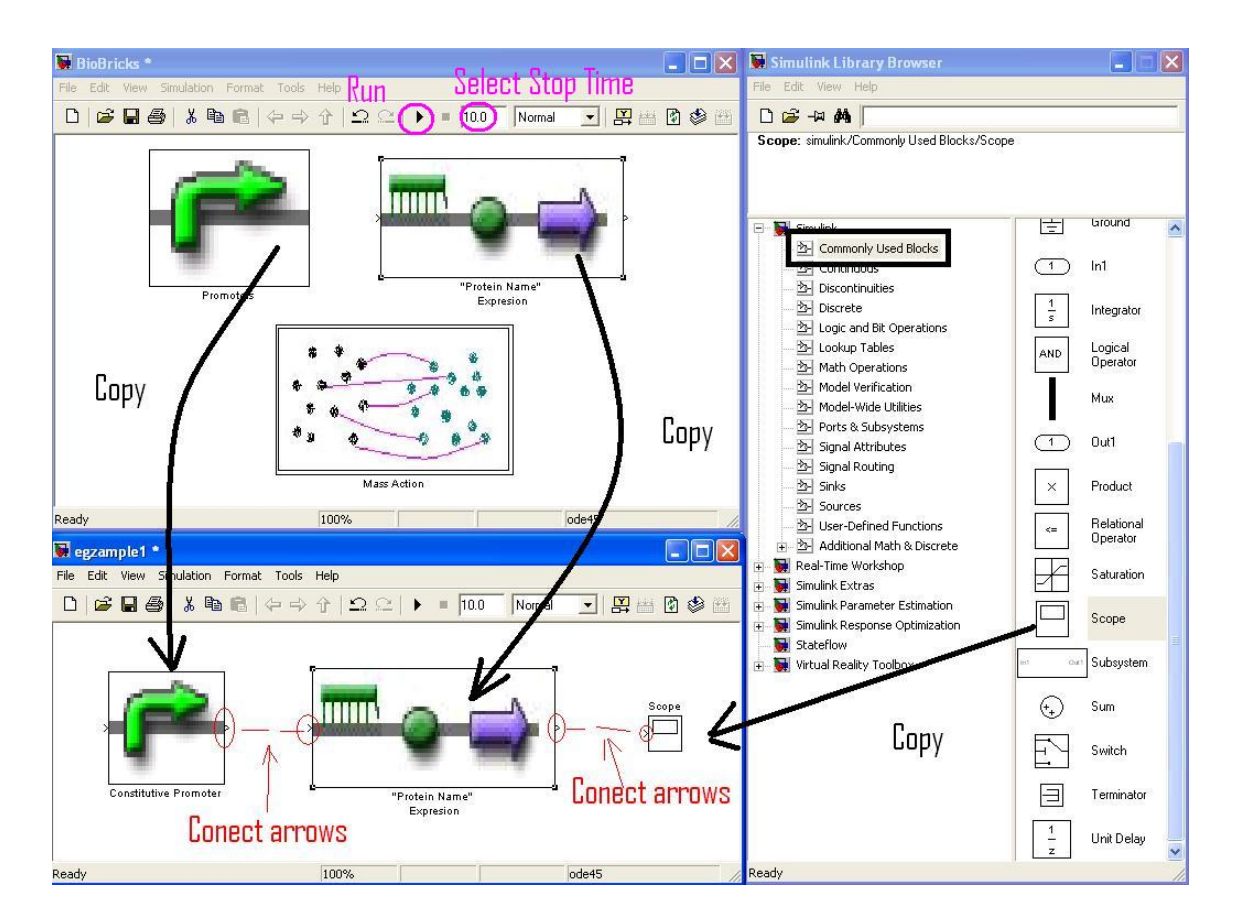

<span id="page-12-0"></span>Figure 12: Creating simple system

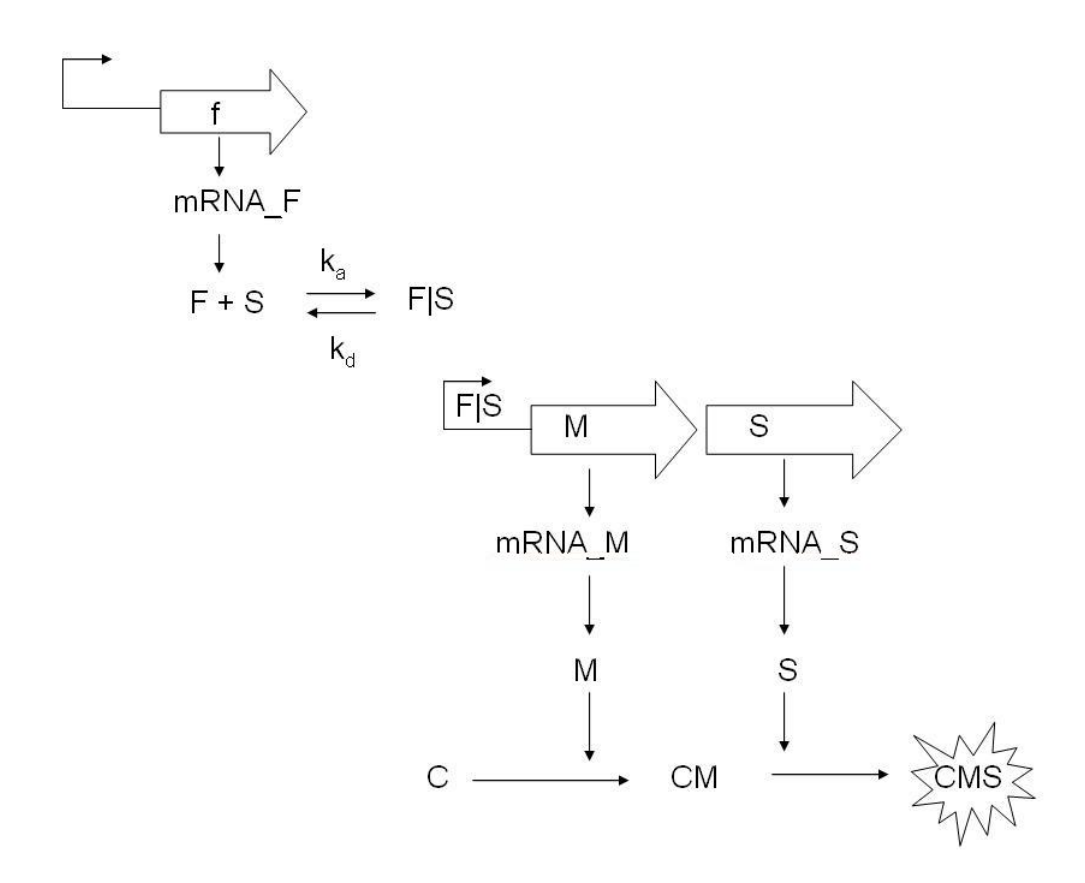

<span id="page-13-0"></span>Figure 13: CMS expression topology

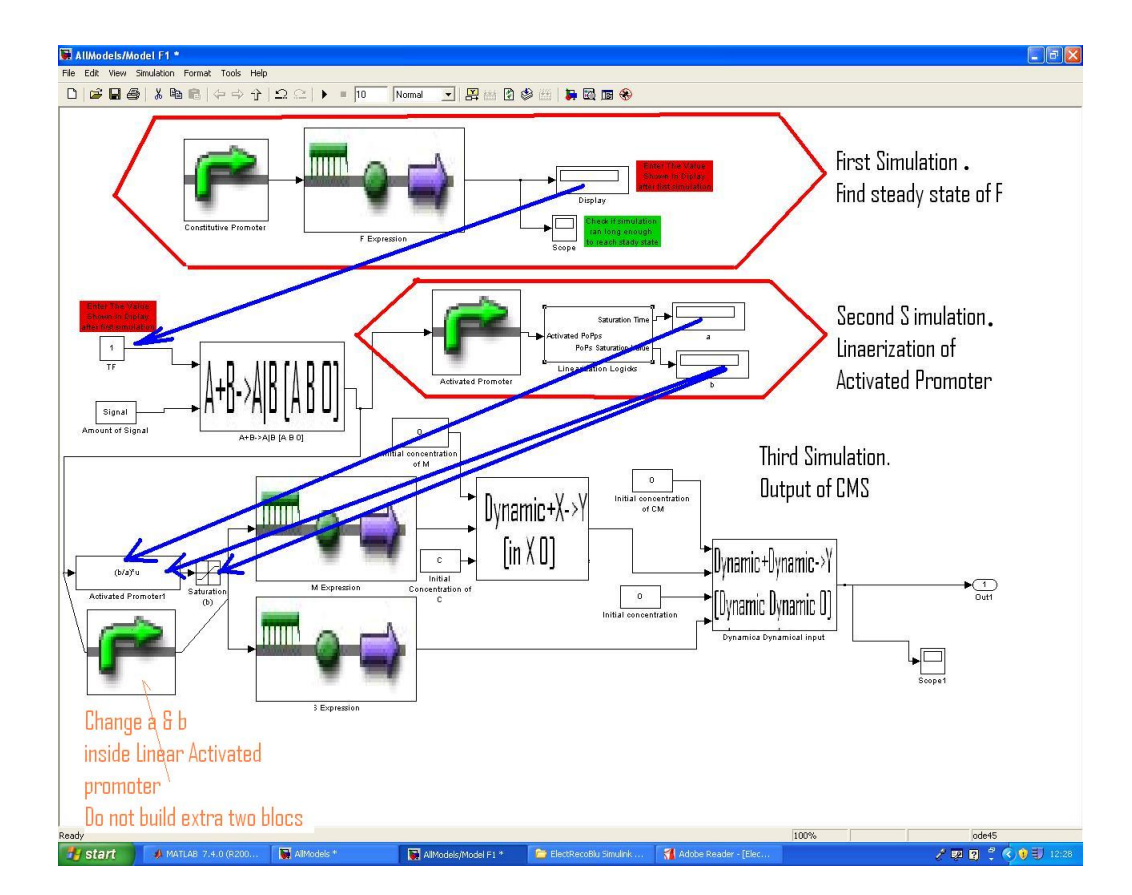

<span id="page-14-0"></span>Figure 14: Signal Activated Expression of CMS

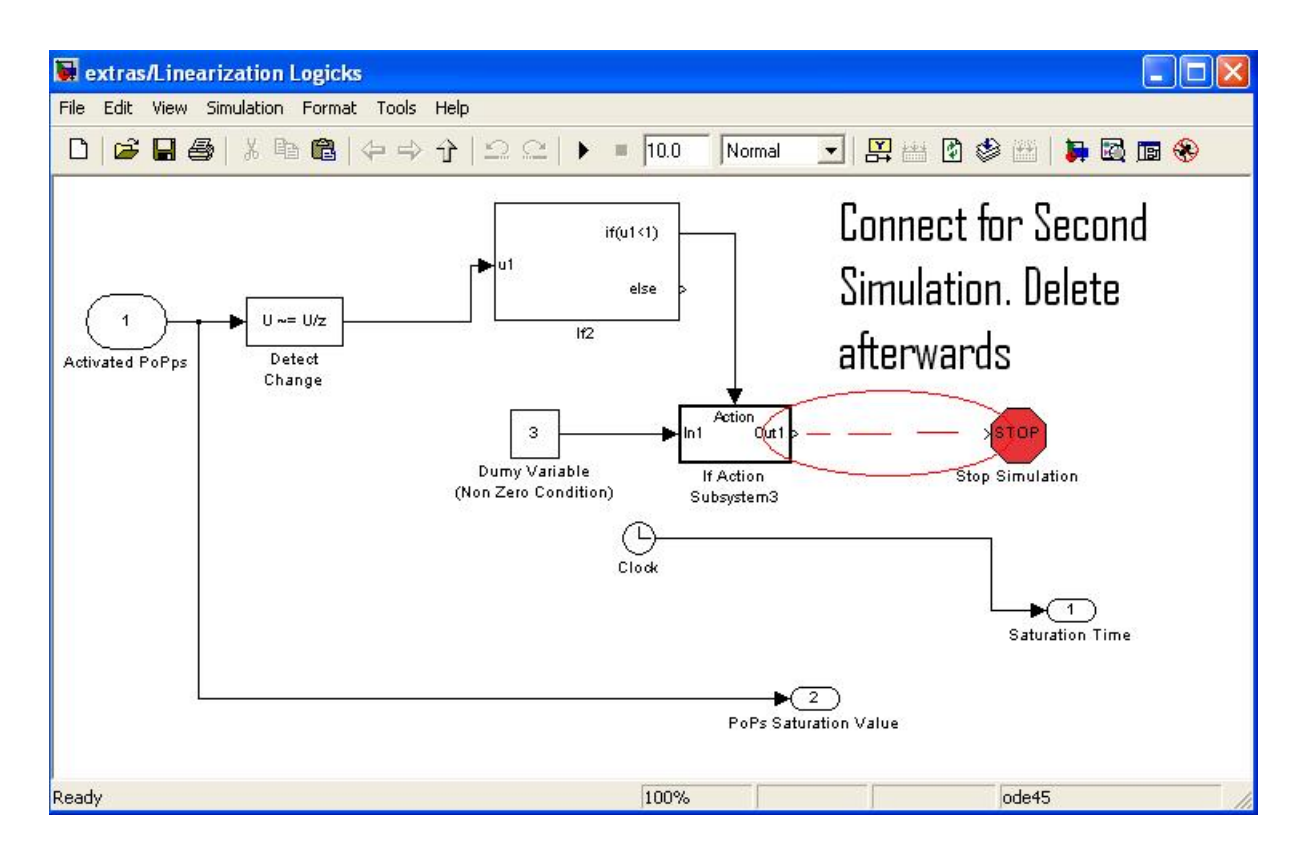

<span id="page-15-0"></span>Figure 15: Linearization Logics (optional)